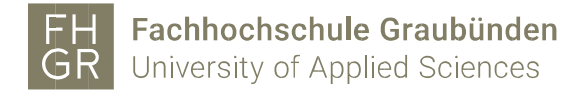

## Installation MAXQDA (Windows)

 $\overline{1}$ 

Wichtig: Um das MAXQDA ausserhalb der FH Graubünden nutzen zu können, muss eine Verbindung mit dem VPN Client (Pulse Secure) der FH Graubünden hergestellt werden.

Intranet öffnen, unter Downloads/Informatik/Software/maxqda auf «MAXQDA2024(Windows)» doppelklicken.

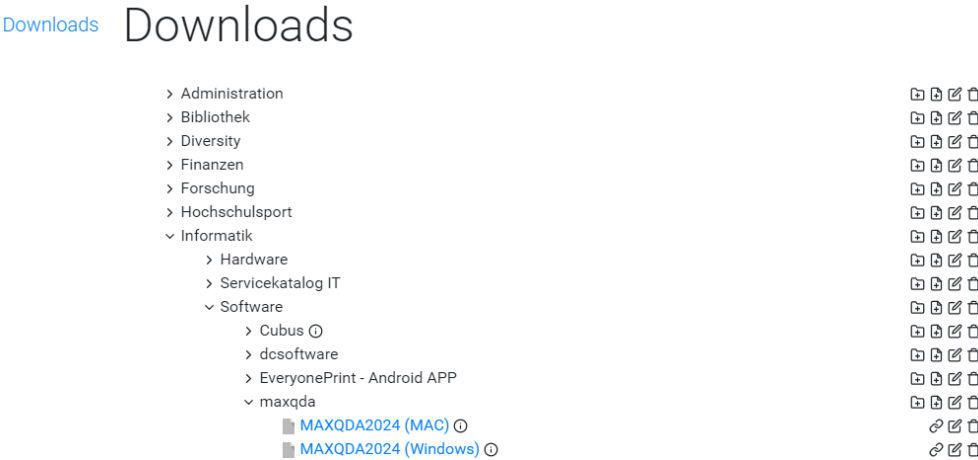

Die «Lizenzbedingungen» akzeptieren und auf «Weiter» klicken.

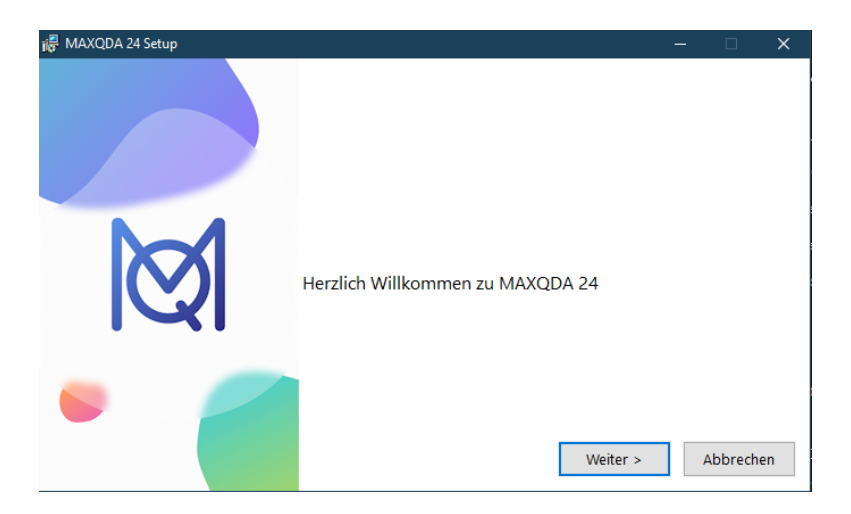

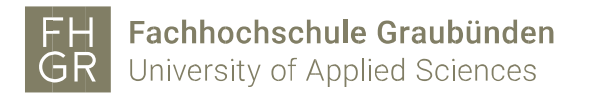

Das Zielverzeichnis, wenn nötig anpassen und auf «Installieren» klicken.

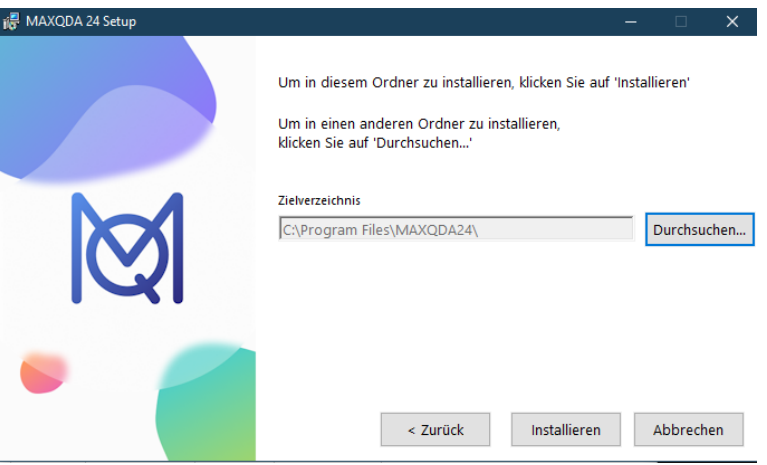

## Auf «Fertigstellen» klicken.

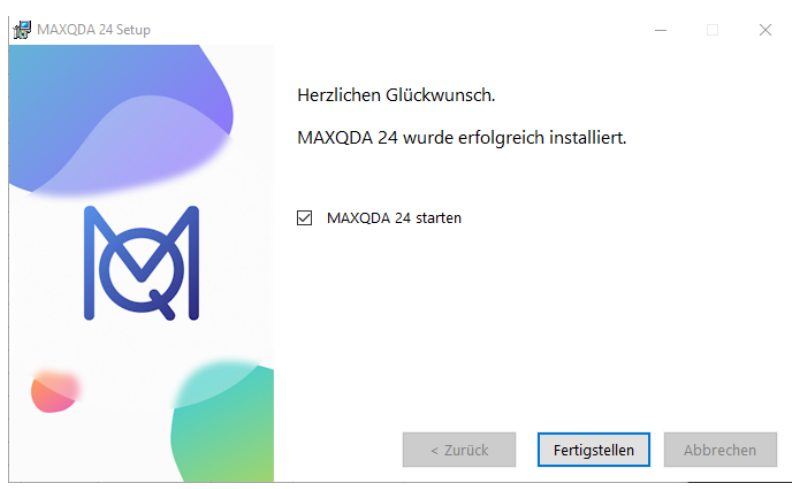

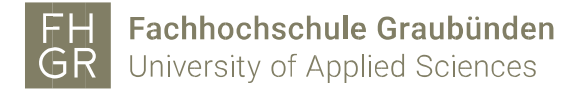

MAXQDA 2022 startet und auf «Mit einer Netzwerklizenz verbinden» klicken.

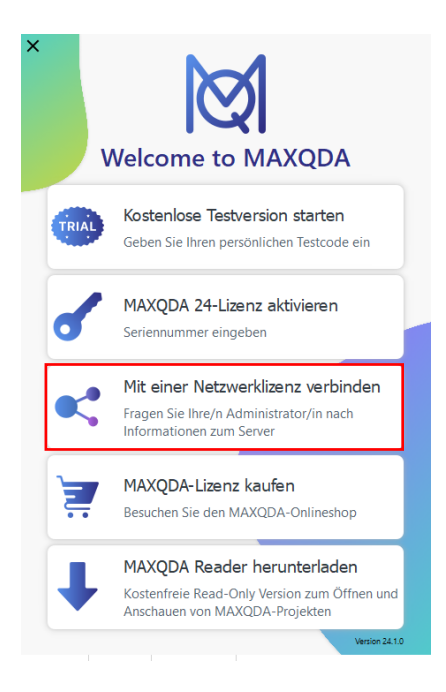

Die Angaben wie im Bild unten ausfüllen.

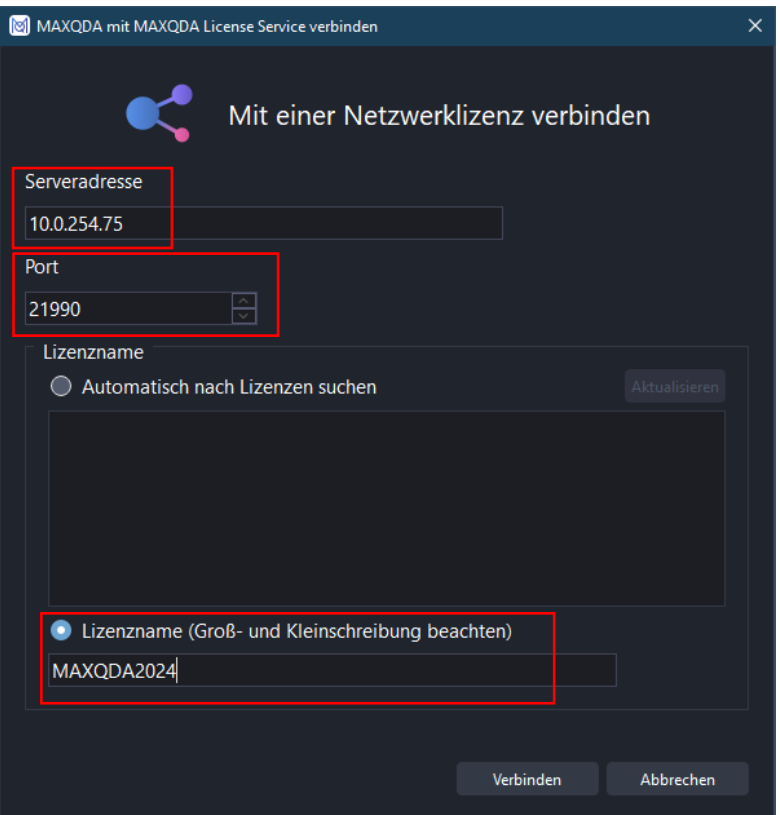

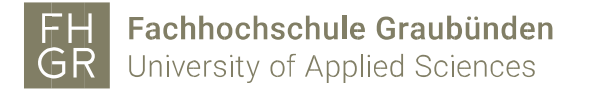

Installation ist erfolgreich abgeschlossen und folgende Meldung sollte erscheinen

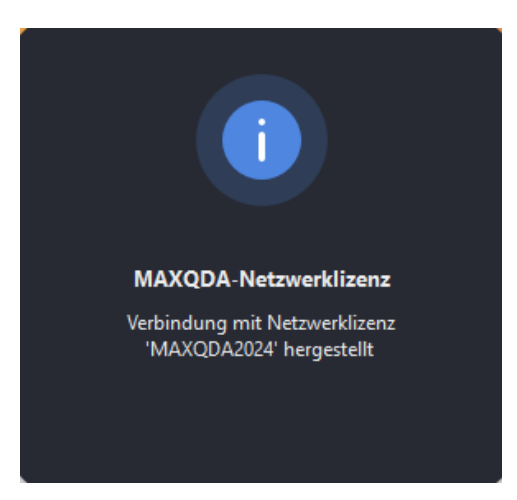

Somit wurde die korrekte Netzwerklizenz verbunden.

Und das Programm wird gestartet.

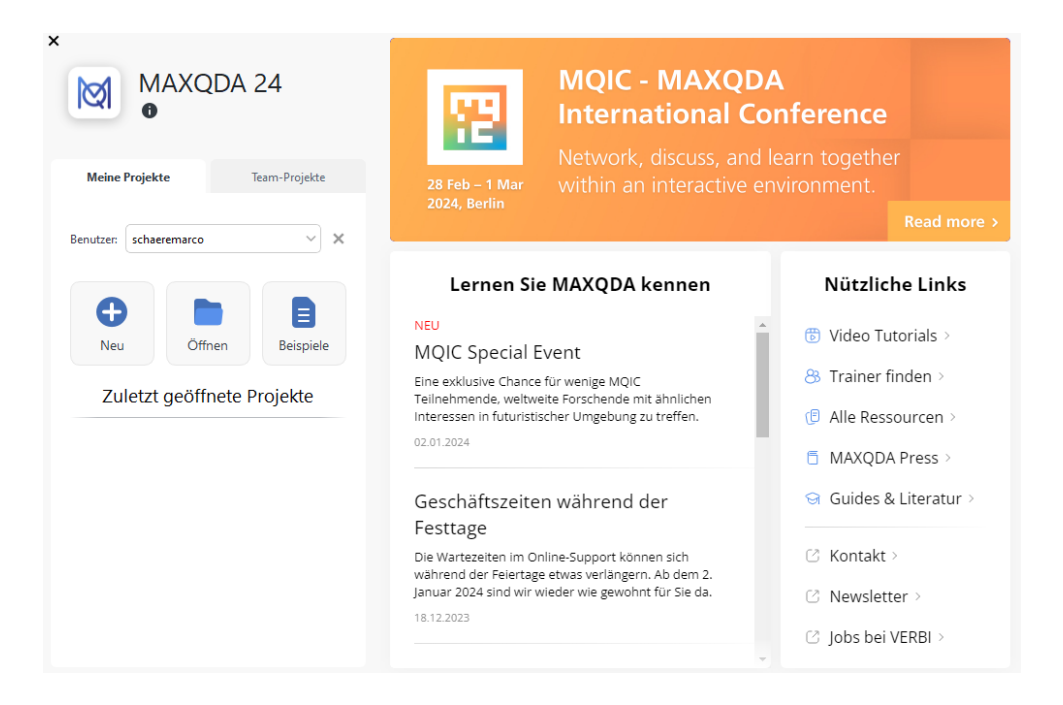

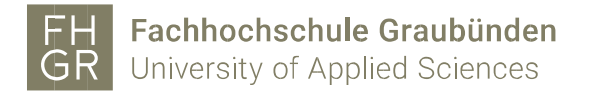

Wenn Sie nun ein Projekt, welches Sie mit der 2020 Version erstellt hatten, öffnen wird ihnen diese Meldung angezeigt.

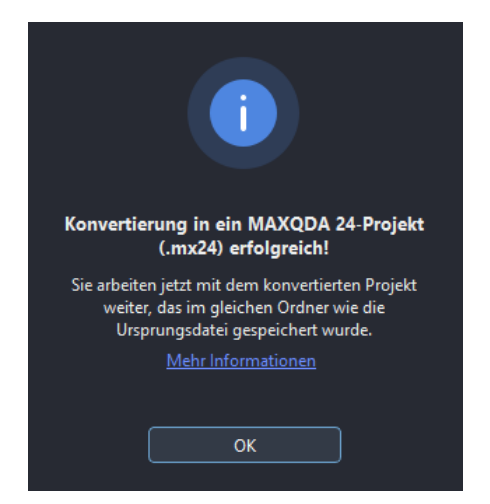